## ENMR2/3 Series NVR Search and Backup Guide

- ♣ Searching video footage and downloading from the "Search" menu using the "FILE LIST"
  - 1. Click the "Search" button on the live view screen (Make sure the USB Stick is connected before going to the search menu)

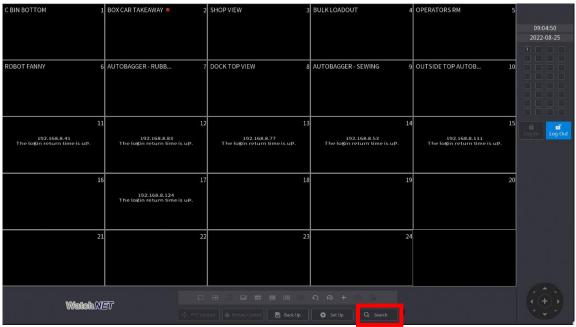

2. Check the box of the camera you want to search a footage from

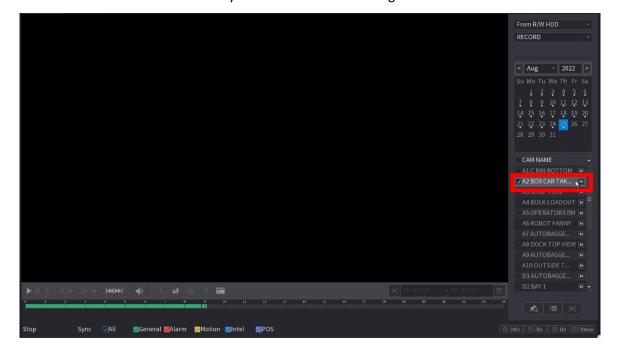

3. Click the "File list" Icon at the bottom and select the file you want to download

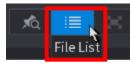

This example shows a normal recording with the letter "R", if you have motion recording you will see the letter "M" at the end of each file

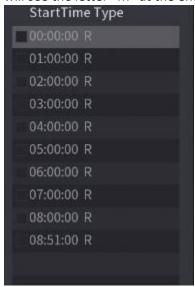

4. Once you checked or selected the file you want to download the "Backup" icon will be enabled at the bottom allowing you to click it.

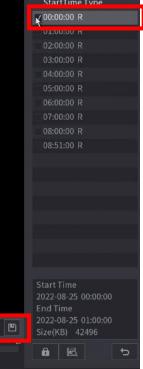

5. Once you click the "Backup" icon the Backup window will show up showing your USB Stick status, click "Backup"

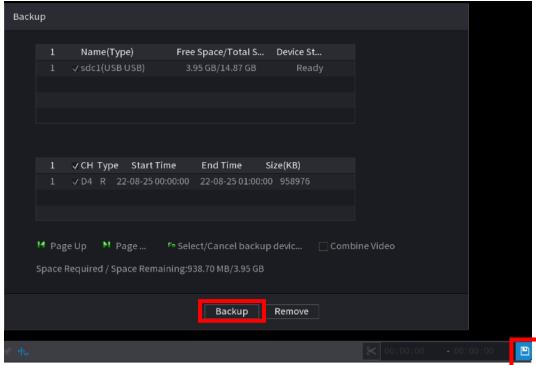

6. Select the location you want the video to be saved and click "Start"

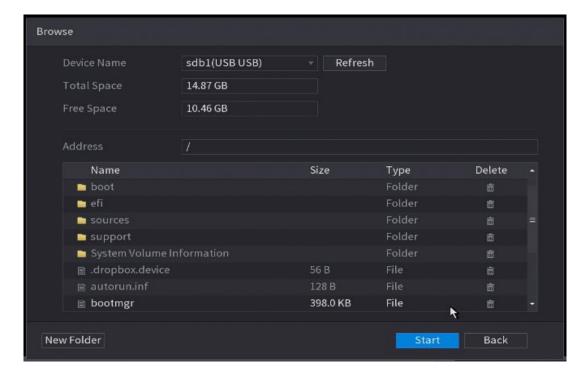

- Searching video footage and downloading from the "Search" menu using the "VIDEO CLIP" (Scissors icon)
- 1. Click the "Search" button on the live view screen (Make sure the USB Stick is connected before going to the search menu)

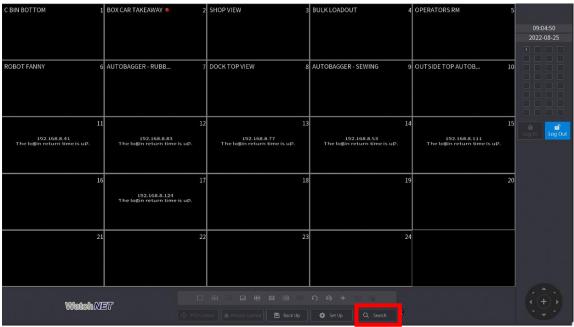

2. Check the box of the camera you want to search a footage from

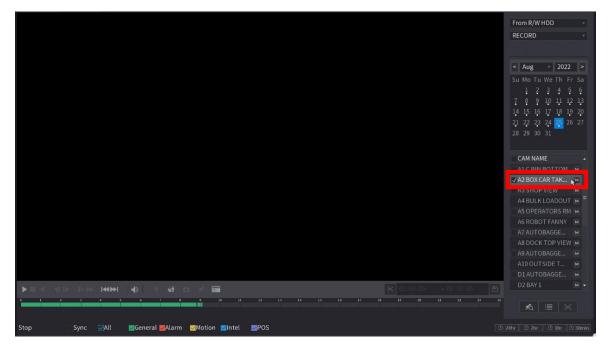

3. To enable the video clip, click the start of the footage you want to download and click the "video clip icon" (Scissors)

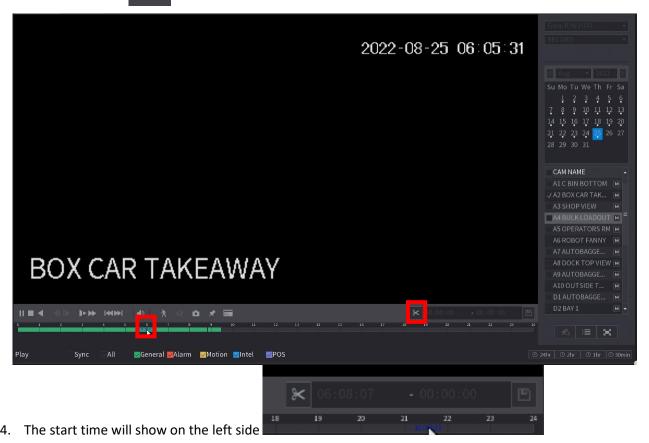

5. Click the end time you want from the time bar and click the "video clip" again

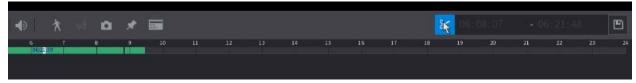

You will see the end time on the right-hand side

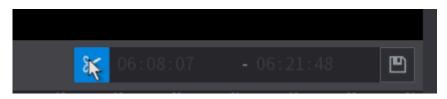

6. Click the "Backup" icon on the right to save it on the USB Stick and click "Backup" button

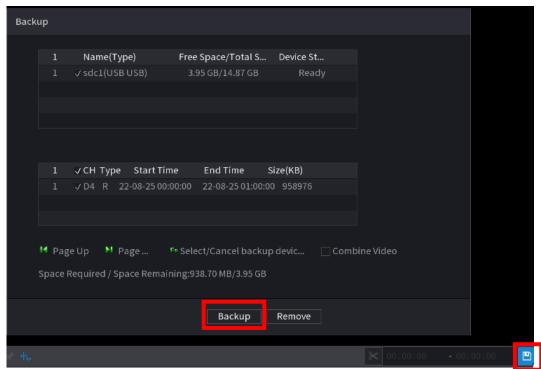

7. Select the location you want the video to be saved and click "Start"

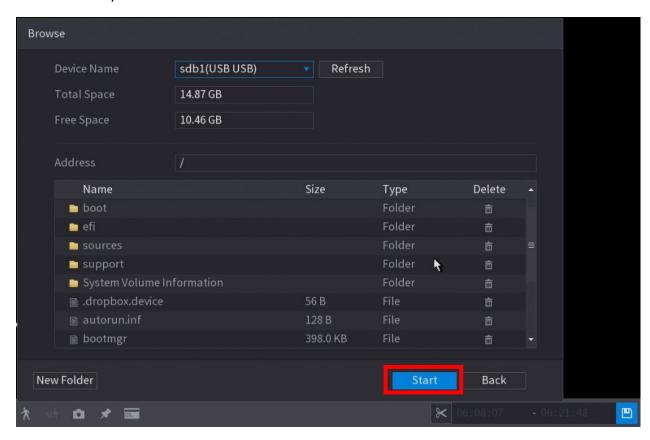